# CX Cloud External Routing for Salesforce Service Cloud Installation Guide

# **Prerequisites**

#### Salesforce Setup

Ensure that you have the following items set up in Salesforce:

- Enable Omni-Channel Settings: Refer to the Enable Omni-Channel documentation.
- 2. **Create Service Channels:** Follow the steps in the Create Service Channels guide.
- 3. Create OAuth Client Credentials: See the Configure Authentication instructions.
- 4. Map Omni-Channel Statuses to Genesys Cloud Statuses: Follow the steps in the Configure Omni-Channel Sync guide.

#### Genesys Cloud Setup

Ensure that you have the following items set up in Genesys Cloud:

- 1. **Open Messaging Integrations:** Refer to the About Open Messaging documentation.
- 2. Webhook URL and Secret Token: While external routing does not require the URL and secret token, you must populate them during the configuration of the open messaging integration.

#### Add Service Channel to Presence Configuration

- 1. Access Presence Configurations:
  - In Setup, enter Presence Configurations in the Quick Find box.
  - Select Presence Configurations.
- 2. Create or Edit a Presence Configuration:
  - Click New to create a new presence configuration, or click Edit next to an existing one to modify it.
- 3. Assign Service Channels:
  - In the Service Channels section, click Add Service Channels.
  - Select the service channels you created in the previous step from the list.
  - Click **Add** to include them in the presence configuration.
- 4. Configure Capacity and Skills (Optional):
  - Specify the maximum capacity for the presence configuration.
  - Optionally, define skill requirements for handling different service channels.
- 5. Save the Presence Configuration:
  - Click **Save** to apply the changes.

# 4. Assign Presence Configuration to Users

- 1. Access Users:
  - In Setup, enter Users in the Quick Find box.
  - Select Users.
- 2. Assign Presence Configuration:
  - Click on the user you want to assign the presence configuration to.
  - Scroll down to the Omni-Channel Settings section.
  - Select the appropriate Presence Configuration from the dropdown menu.
- 3. Save User Settings:
  - Click **Save** to update the user's settings.

#### Lightning Component tabs:

Create the following Lightning Component tabs:

- 1. Navigate to Salesforce Setup.
- 2. In the Quick Find box, enter Tabs.
- 3. Click on Lightning Component Tabs.
- 4. Click New.
- 5. For the Lightning Component, select genesysps: ExternalRoutingSettings.
- 6. Click **Next** and follow the prompts to create the tab.
- 7. Repeat the process for the Lightning Component genesysps:gcxoauthSettings.

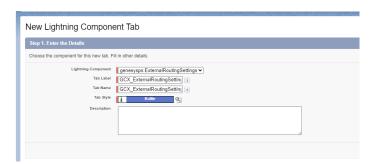

Figure 1: OAuth Setup

Add the lighting tabs to the Application in App Manager

# ${\bf Genesys} \ {\bf Cloud} \ {\bf OAuth} \ {\bf Integration} \ {\bf Permsision}.$

To connect to Genesys Cloud CX, you will need credentials from an OAUTH Integration with "Client Credentials" grant type. The mandatory permis-

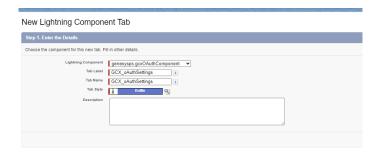

Figure 2: OAuth Setup

sions are: messaging:integration:\*, conversation:communication:view, conversation:message:{receive,create,view},conversation:participant:wrapup,routing:queue:view

#### OAuth Setup

Some features in Genesys Cloud for Salesforce require OAuth authentication. To set up OAuth, follow these steps:

#### 1. Open Integration Settings:

• On the Visualforce page, navigate to the Integration Settings section to manage OAuth configuration.

#### 2. Edit Authentication:

- In the Authentication section, click Edit.
- Enter the Client ID and Client Secret from your OAuth client in Genesys Cloud.
- Click Save to store these credentials securely.

#### 3. Select Genesys Cloud Region:

- Choose the appropriate Region for your Genesys Cloud organization.
- If you change the Region, ensure you click Save again to apply the changes.

#### 4. Test the Configuration:

- Click Validate to verify that the OAuth setup is correctly configured.
- Note: If you change the Region, ensure you save the changes before testing.

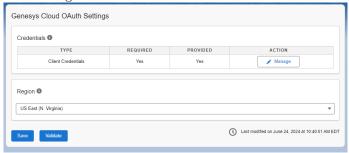

#### **External Routing Settings**

To configure the external routing settings and sync data between Genesys Cloud and Salesforce:

#### 1. Access External Routing Settings:

• On the Visualforce page, navigate to the External Routing Settings section.

#### 2. Retrieve Configuration:

- Click on Retrieve Options to fetch configuration data from Genesys Cloud.
- The integration will query Genesys Cloud for queues and messaging integrations.
- It will then sync these objects from your Genesys Cloud organization to your Salesforce organization, ensuring that all necessary routing configurations are up-to-date.

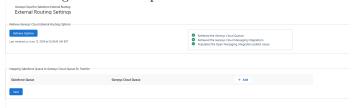

By following these steps, you will set up and configure the Genesys integration in Salesforce, enabling enhanced features and efficient data synchronization between the two platforms.

#### Create a Routing Configuration

To effectively manage how incoming customer interactions are routed in Salesforce, you need to create a routing configuration. This configuration ensures that interactions are handled according to your specified rules and priorities.

Follow these steps to create a routing configuration:

#### 1. Navigate to Routing Configurations:

- Go to the Salesforce setup screen.
- Use the search bar to find Routing Configurations.
- Click on Routing Configurations to open the configuration page.

#### 2. Create a New Routing Configuration:

• Click the New button to start creating a new routing configuration.

#### 3. Set Up the Routing Configuration:

- In the configuration details:
  - Name: Enter ExternalRouting.
  - **Priority**: Set the priority to 1.
  - Routing Model: Choose External Routing as the model.

#### 4. Save the Configuration:

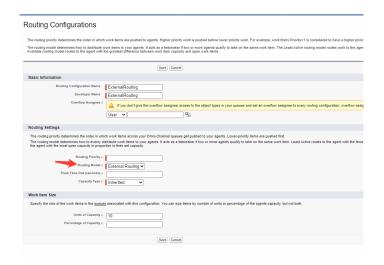

Figure 3: Routing Configuration

• After entering all the necessary details, click Save to create the new routing configuration.

By setting up the ExternalRouting routing configuration with a priority of 1 and the external routing model, you prioritize these interactions to be managed by external systems like Genesys Cloud, ensuring they are processed according to your integration setup.

# Create a Queue

To manage the distribution of work among your agents effectively, you need to create a queue in Salesforce. This queue will utilize the routing configuration you created earlier and handle specific objects. Follow these steps to set up the queue:

#### 1. Navigate to Queue Settings:

- In the Salesforce setup screen, use the search bar to find Queues.
- Click on Queues to open the queue configuration page.

#### 2. Create a New Queue:

• Click the New button to start creating a new queue.

#### 3. Configure the Queue:

- In the queue configuration form:
  - Queue Label: Enter a name for the queue, such as Customer Support Queue.
  - Queue Name: This will auto-populate based on the Queue Label. You can adjust it if necessary.
  - Routing Configuration: Select the ExternalRouting routing configuration that you created earlier.

 Supported Objects: Choose the Salesforce objects that this queue will handle. For example, you might select Cases, Leads, or MessagingSessions.

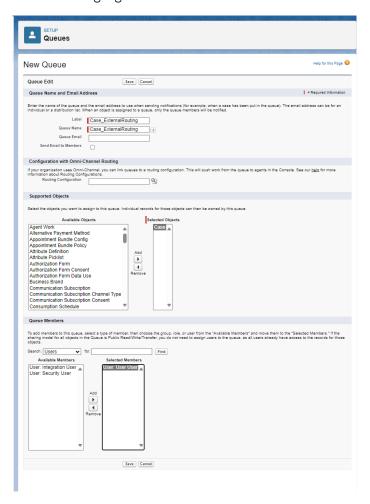

Figure 4: Queue Configuration

# 4. Assign Members to the Queue:

- In the queue members section, add the users, public groups, roles, or territories that should be able to process items in this queue.
- Click Add after selecting the appropriate members.

# 5. Save the Queue:

• After entering all the required details and assigning members, click Save to create the new queue.

By setting up this queue and associating it with the ExternalRouting routing configuration, you ensure that the interactions routed to this queue are man-

aged according to the defined priorities and models. This setup streamlines the process of handling incoming interactions, allowing for efficient distribution among agents.

#### Create an Omni-Channel Flow

Creating an Omni-Channel Flow in Salesforce helps automate the routing process for incoming interactions, ensuring they are directed to the appropriate queues and handled efficiently. Follow these steps to set up an Omni-Channel Flow using the provided template:

#### 1. Access Flows in Salesforce:

- Navigate to the Salesforce setup screen.
- In the Quick Find box, type Flows and select it from the list.

#### 2. Create a New Flow:

• Click the New Flow button to start creating a new flow.

#### 3. Select the Omni-Channel Flow Template:

- Click on All + Templates.
- Locate and select the Omni-Channel Flow template.
- · Click Next.

#### 4. Choose a Flow Type:

- Select Freeform to build the flow in a flexible layout.
- Click Create to proceed.

#### 5. Define Flow Variables:

- Create the required variables to hold specific data used within the flow. Follow these guidelines from the Salesforce documentation:
  - recordId: This variable will hold the unique identifier for the record being processed. Detailed steps to create this variable are available in the Salesforce guide for recordId.
  - input\_record: This variable will store the record data to be routed. Detailed steps to create this variable are available in the Salesforce guide for input record.

#### 6. Add the Route Work Action:

- Drag the Route Work action from the palette onto the flow canvas.
- Configure the Route Work action:
  - Label: Enter a descriptive label, such as Route Customer Support Request.
  - **Description**: Optionally, enter a description for this action.
- Set the input values for the action:
  - **RecordID**: Select the **recordId** variable you created earlier.
  - Service Channel: Choose the service channel you created for chats.
  - Route To: Select Queue.
  - Queue: Choose the Salesforce queue created on the earlier steps.
- Click Done to save the configuration for this action.

#### 7. Add the Create Records Action:

- Drag the Create Records action onto the canvas.
- Configure the Create Records action:
  - Label: Enter a name such as Create External Routing Request.
  - Number of Records: Choose One to create a single record.
  - How to Set Record Fields: Select Use separate resources, and literal values to manually set the fields.
  - Object: Select External\_Routing\_Request from the list of objects.
- Set the field values for the new record:
  - \*\*Open\_Messaging\_Integration\_\_\_c\*\*: Choose the appropriate value from the picklist retrieved from Genesys Cloud.
  - \*\*Work\_Item\_ID\_\_c\*\*: Assign the recordId variable to this field, which corresponds to the Service Channel object.

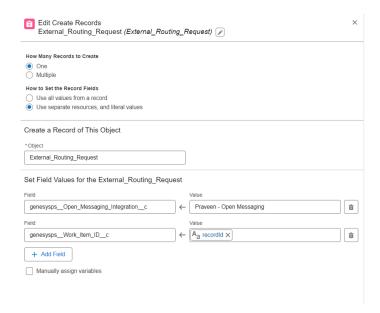

Figure 5: Omni-Channel Create Record

#### 8. Save and Activate the Flow:

- After configuring the flow, click Save to store your changes.
- Provide a name and description for the flow.
- Click Activate to put the flow into operation.

By following these steps, you will create an Omni-Channel Flow that automates the routing of work items. This setup ensures interactions are effectively managed and directed to the appropriate queues and agents, enhancing operational efficiency.

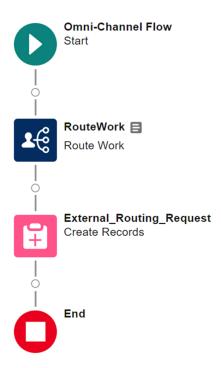

Figure 6: OmniChannel Flow

#### Configure the Screen Pop

A screen pop is a feature that automatically displays relevant information to agents when they receive an interaction, improving efficiency and response times. To set up a screen pop in Salesforce using the CX Cloud, External Routing component, follow these steps:

#### 1. Access the App Manager:

- In Salesforce, go to the setup screen.
- Use the Quick Find box to search for App Manager.
- Click on App Manager to see the list of available apps.

# 2. Select and Edit a Lightning App:

- From the list of apps, find the Service Console app (or another Lightning app of your choice).
- Click on the Edit button next to the selected app to open the Lightning App Builder.

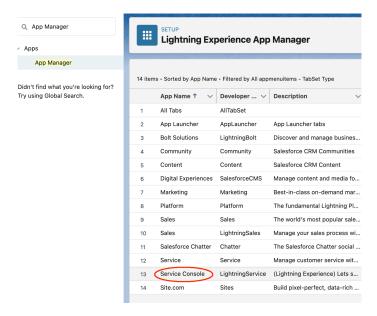

Figure 7: List Applications

#### 3. Configure the Utility Bar:

- In the Lightning App Builder, go to the Utility Items tab.
- Click Add Utility Item to include a new component in the utility bar.

#### 4. Add the CX Cloud Component:

- From the list of available components, select CX Cloud, External Routing.
- This component will be added to the utility bar at the bottom of the screen.

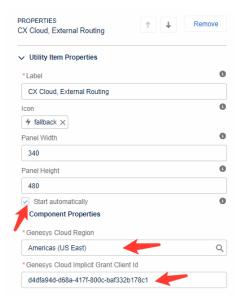

Figure 8: Add Utility Item

#### 5. Set Component Properties:

- In the properties panel, fill in the necessary details for the CX Cloud, External Routing component:
  - Region: Enter the region of your Genesys Cloud organization (e.g., us-east-1, eu-west-1).
  - Client ID: Provide the Client ID from your Genesys Cloud OAuth Implicit Grant setup.

# 6. Enable Automatic Start:

• Ensure that the Start Automatically checkbox is checked. This setting makes the component start automatically when the app is launched.

#### 7. Save and Finish:

- After configuring the component properties, click Save in the Lightning App Builder.
- Click Back to return to the App Manager and complete the configuration.

By following these steps, you will add the CX Cloud, External Routing component to your Salesforce app. This setup will enable screen pops, providing agents with immediate access to critical information when they receive interactions, thereby enhancing their efficiency and customer service capabilities.

#### Ready for Testing

After completing the configuration steps for setting up the Genesys integration, Omni-Channel flow, and screen pop, your Salesforce environment is ready for testing

# Setting Up Digital Experience with Messaging in Salesforce

Digital Experience in Salesforce allows you to create a seamless customer interaction platform through various channels, including in-app and web messaging. Follow these steps to enable Digital Experience and set up messaging channels for customer engagement.

# 1. Enable Digital Experience

- 1. Navigate to Digital Experience Settings:
  - Go to **Setup**.
  - In the Quick Find box, type Digital Experience.
  - Select Settings under Digital Experience.
- 2. Enable Digital Experience:
  - Click Enable Digital Experience.
  - Confirm the action if prompted.

# 2. Add a Messaging Channel

- 1. Access Messaging Settings:
  - Go to **Setup**.
  - In the Quick Find box, type Messaging Settings.
  - Select Messaging Settings.
- 2. Create a New Messaging Channel:
  - Click New Channel.
  - Choose Messaging for In-App and Web.
- 3. Configure the Channel:
  - Provide a Channel Name.
  - Click Save.

# 3. Set Up Embedded Service Deployment

- 1. Navigate to Embedded Service Deployment:
  - Go to **Setup**.
  - In the Quick Find box, type Embedded Service Deployment.
  - Select Embedded Service Deployment.
- 2. Create a New Deployment:
  - Click New Deployment.

- Select Messaging for In-App and Web.
- Choose **Web** for the deployment type.
- 3. Configure the Deployment:
  - Provide an Embedded Service Deployment Name.
  - Set the **Domain** as \*.sites.com.
  - Select the **Messaging Channel** you created in the previous step.
- 4. Publish the Deployment:
  - Once all the details are filled in, complete the setup process.
  - Publish the deployment to make it live.

# 4. Test Messaging

- 1. Enable Test Messaging:
  - After completing the deployment, the **Test Messaging** option will become active.
  - Click on the **Test Messaging** tile.
- 2. Verify the Chat Interface:
  - A new web page will open.
  - Look for the chat icon popup on the page, which indicates that the messaging channel is functioning correctly.

#### Reference Links

- Salesforce In-App Messaging Overview
- Salesforce Messaging Setup Stages

# Setting Up Email-to-Case in Salesforce

Email-to-Case is a powerful Salesforce feature that automates the creation of cases from customer emails. This helps streamline your support processes and ensures timely responses to customer inquiries. Follow these steps to set up and configure Email-to-Case:

#### 1. Enable Email-to-Case

- 1. Navigate to Email-to-Case:
  - Go to Setup.
  - Enter Email-to-Case in the Quick Find box.
  - Select Email-to-Case.
- 2. Enable Email-to-Case:
  - Click Edit.
  - Check Enable Email-to-Case.
  - Click Save.
- 3. Enable On-Demand Service:
  - Check Enable On-Demand Service.

- · Click Save.
- This setting allows Salesforce to handle incoming emails for case creation

# 2. Configure Email-to-Case

To tailor how Salesforce processes and creates cases from emails, configure your Email-to-Case settings:

Refer to Salesforce Email-to-Case Configuration Guide for detailed instructions.

# 3. Add Routing Addresses for Email-to-Case

Setting up routing addresses allows Salesforce to process emails sent to specified support addresses and create cases. Follow these steps:

#### 1. Set Up Routing Addresses:

- Define and configure the email addresses where customers send their inquiries.
- Salesforce will monitor these addresses and create cases when an email is detected in the To, CC, or BCC fields.

#### 2. Refer to the Guide:

• For detailed steps, consult the Salesforce Routing Address Configuration Guide.

# Assign an Omni-Channel Flow to Route Cases

Using Omni-Channel flow for routing cases from Email-to-Case is recommended for efficient case management. This method provides flexibility and avoids conflicts with other case assignment rules.

#### 1. Set Permissions:

- Ensure the automated case user has **Run Flows** or **Manage Flows** permission.
- This user can be defined in Setup under **Support Settings**.

#### 2. Create or Edit Routing Addresses:

- Go to Setup.
- Enter Email-to-Case in the Quick Find box and select it.
- Create or edit the routing addresses used for customer inquiries.
- Ensure these addresses are verified to be used for Omni-Channel flow routing.

#### 3. Configure Omni-Channel Flow:

- Specify the flow designed to handle case routing.
- Set a fallback queue to ensure cases are assigned even if an exception occurs.
- The fallback queue should use **Case** as the service channel and have an Omni-Channel routing setup.

# 4. Save Settings:

• Click Save to finalize your configuration.

# How Email-to-Case Works with Omni-Channel Flow

When a customer sends an email to your specified support address: - **Emailto-Case** automatically creates a case if none exists. - The Omni-Channel flow is executed to route the case to the appropriate queue or agent. - If the flow encounters an error, the case is routed to the defined fallback queue.

# Reference Links

- Setting Up Email-to-Case in Salesforce
- Customizing Email-to-Case Settings

# **Transfer Chats**

#### Reference Link

• Transfer a Chat Overview